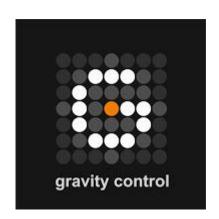

# **Gravity Control**

The simplest system for complex data search and management

**HOW TO TAG IN GRAVITY CONTROL™** 

## How to Tag in Gravity Control™

Tagging in Gravity Control™ can be done on two levels – internal and system.

Internal tagging adds or edits object attributes within the application. The results of user tagging are saved in the database and can be used not just during the current session, but in all future sessions. It will not, however, change the original file or make the new or changed attributes available in other systems and programs.

System tagging changes not just the object's attributes in the application, but also adds tags to the original file in the file system. This is done with the Microsoft Active Directory tools. Tags are added in the metadata according to the file type and are readable by any system or application, making them usable for both users that do not have a gravity application and other instances of gravity applications working on a different database.

Editing attributes is done in Edit mode in several ways.

#### **Edit Mode in the Control Panel**

- 1. The EDIT button in the object's control panel turns the Edit Attributes options on and off.
- 2. It opens an empty input field where you can write down the new attribute's name and a + button that opens additional inputs fileds.

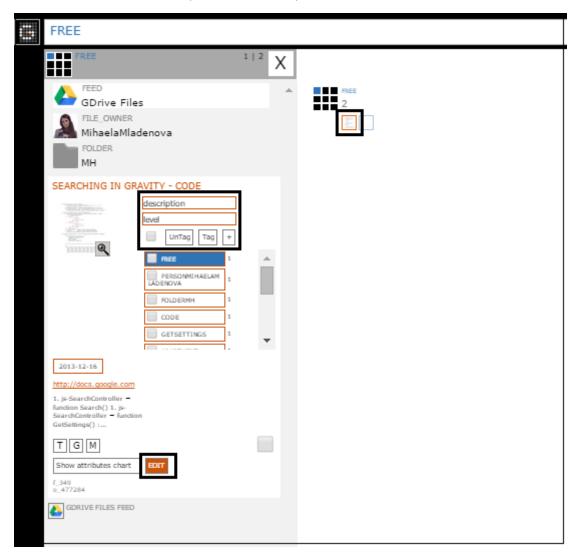

3. Clicking the TAG button (seen in the figure above) adds the newly written attributes to the existing object attributes.

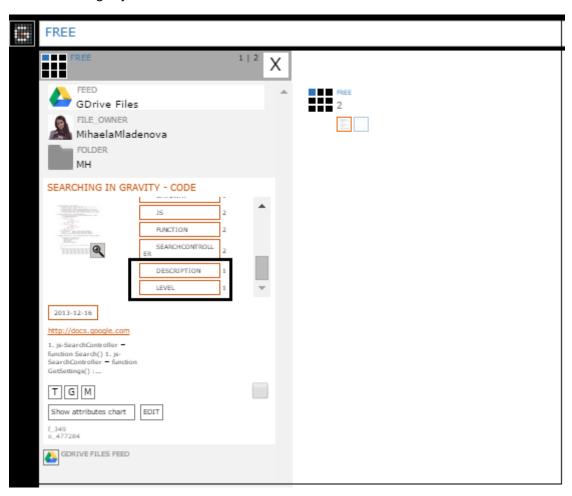

#### **Edit Mode in the Preview Panel**

- 1. The EDIT button in object's preview panel turns the edit attribute editing options on and off.
- 2. Individual attributes can be chosen for removal by checking each one in the list of attributes.

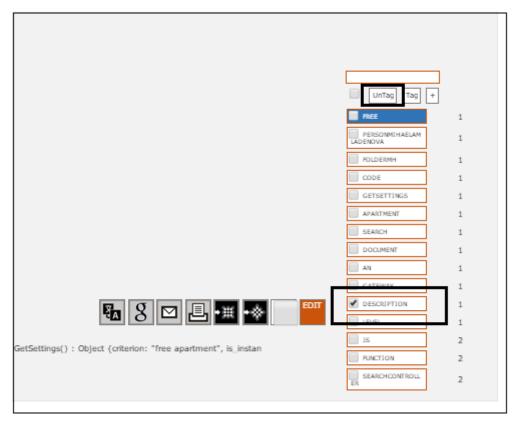

3. The UNTAG button removes checked attributes from the list.

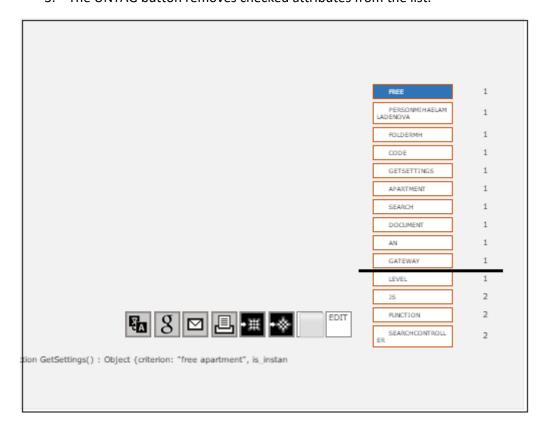

### **Edit mode in the Workspace**

In the workspace, Edit Mode allows the user to add or remove tags for entire groups of objects.

- 1. The EDIT MODE button in the application controls turns the editing options in the workspace on and off. In Edit Mode the background of the workspace changes to orange.
- 2. In Edit Mode drag the FREE groping point across the workspace and drop it on the WORK grouping point.

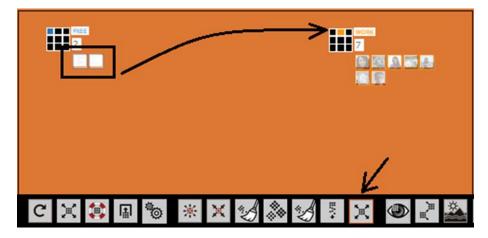

3. The application asks for permission to tag the FREE objects with attribute WORK.

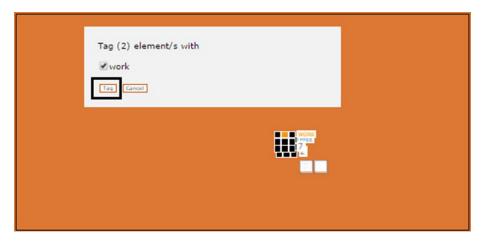

4. After the user confirms, the applications asks for permission to remove the FREE attribute from the objects in the dropped group.

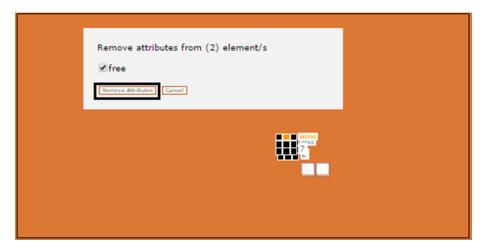

If first choice is 'Tag' and second one is 'Cancel', result should look like this:

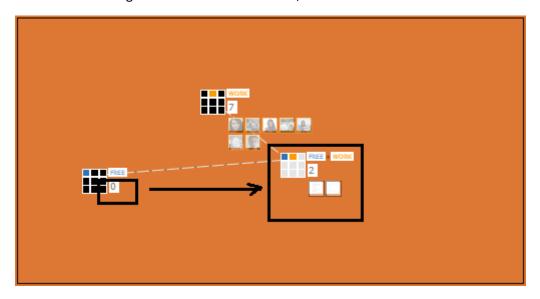